# **Инструкция по согласованию сводной заявки со стороны инициатора закупки**

# **1. Регистрация сводной заявки**

Для создания сводной заявки необходимо войти в свой кабинет через дело-web. Далее нужно зарегистрировать новый проект документа «Сводная заявка».

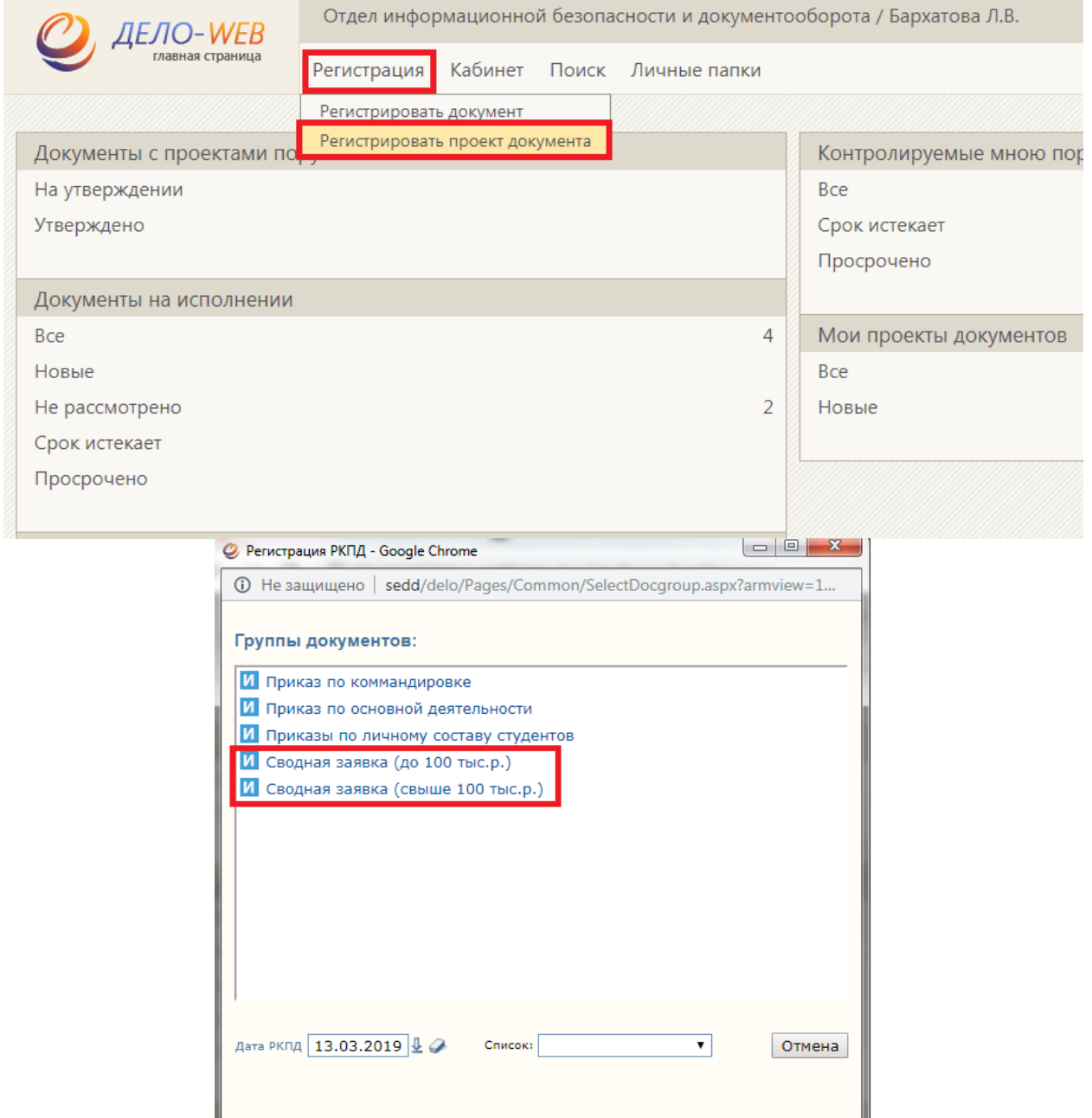

## **2. Ввод кратких сведений**

Далее заполняются основные и дополнительные реквизиты.

На вкладке «Основные реквизиты» (1) заполняются поля «Содержание» (предмет закупки) и «Примечание» (если необходимо) (2).

Также прикрепляется файлы: сводная заявка; техническое задание, коммерческие предложение, договор, другие документы (если есть) (3).

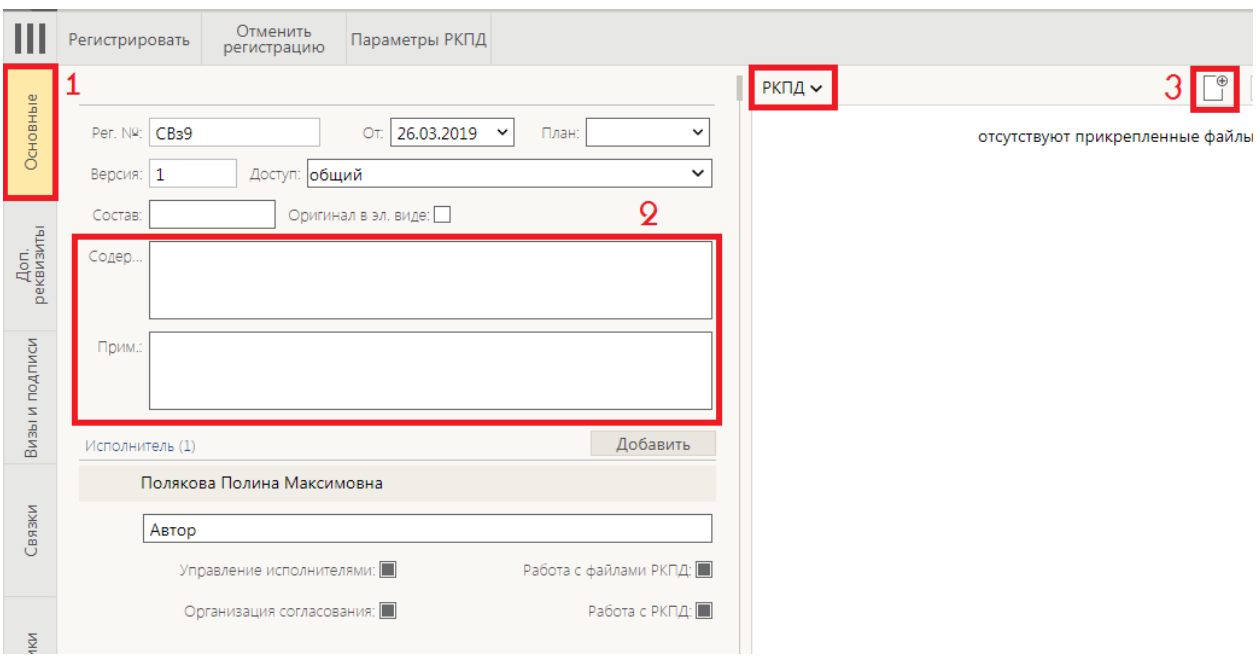

Далее заполняются дополнительные реквизиты, нажав соответствующую кнопку (1) (если кнопка отсутствует, смотрите информацию в конце документа), указывается (2):

- предмет закупки,
- сумма закупки/начальная цена закупки,
- мероприятие согласно смете проректора,
- $\bullet$  OK $\Pi$ I2.
- ФИО ответственного и его номер телефона,
- примечание (если необходимо).

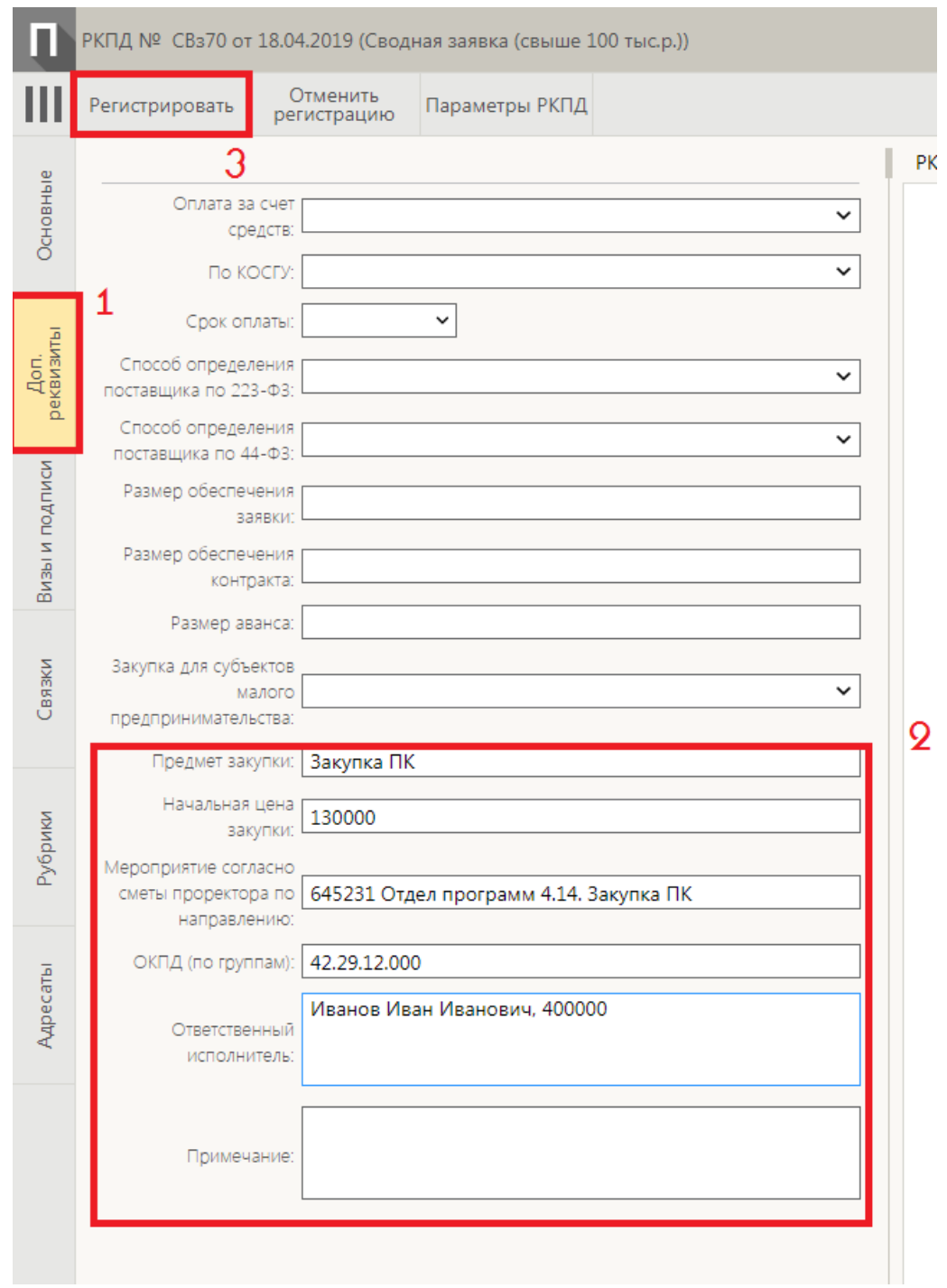

Регистрация документа производится по кнопке «Регистрировать» (3).

# **3. Отправка сводной заявки на визирование ПОРЯДОК ВИЗИРОВАНИЯ СВОДНОЙ ЗАЯВКИ:**

- 1. Начальник/руководитель управления (если есть).
- 2. Проректор по направлению.
- 3. Планово-финансовый отдел (ПФО **самостоятельно** направляет на визирование начальнику УЭ).

## **Далее документ необходимо направить НА ПОДПИСЬ проректору (см. п. 8)**

Инициатору сводной заявки необходимо согласовать её с вышестоящим руководством (начальник управления, проректор).

Для согласования вводится соответствующая виза.

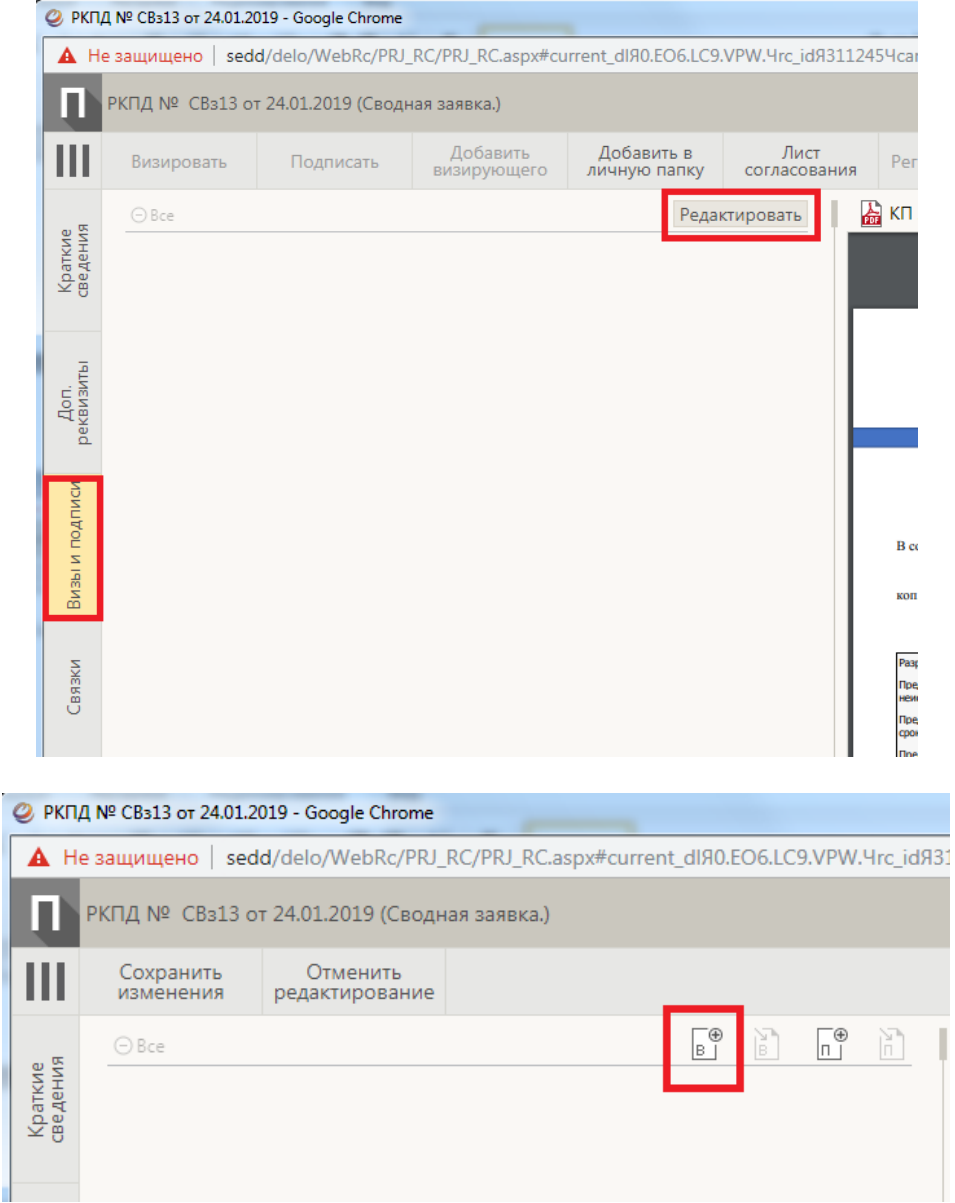

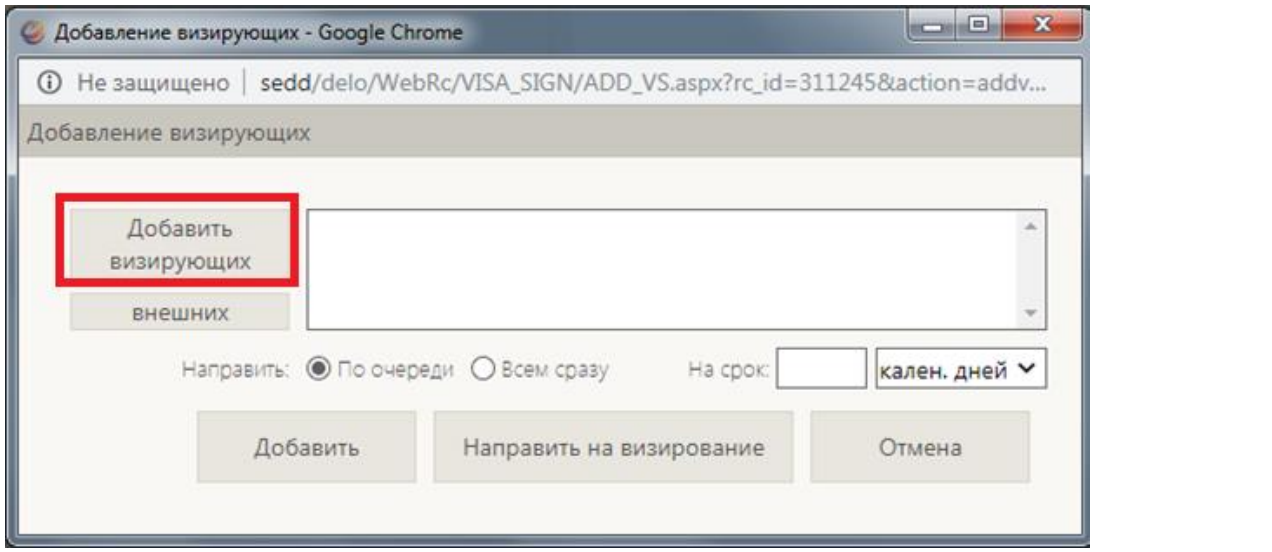

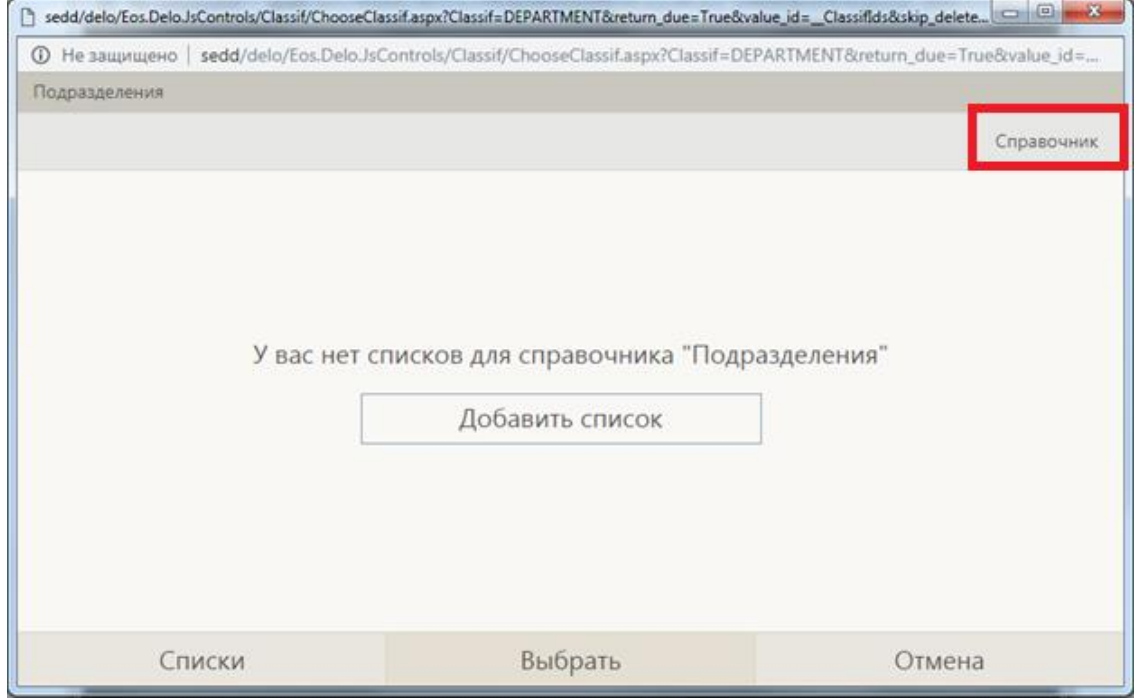

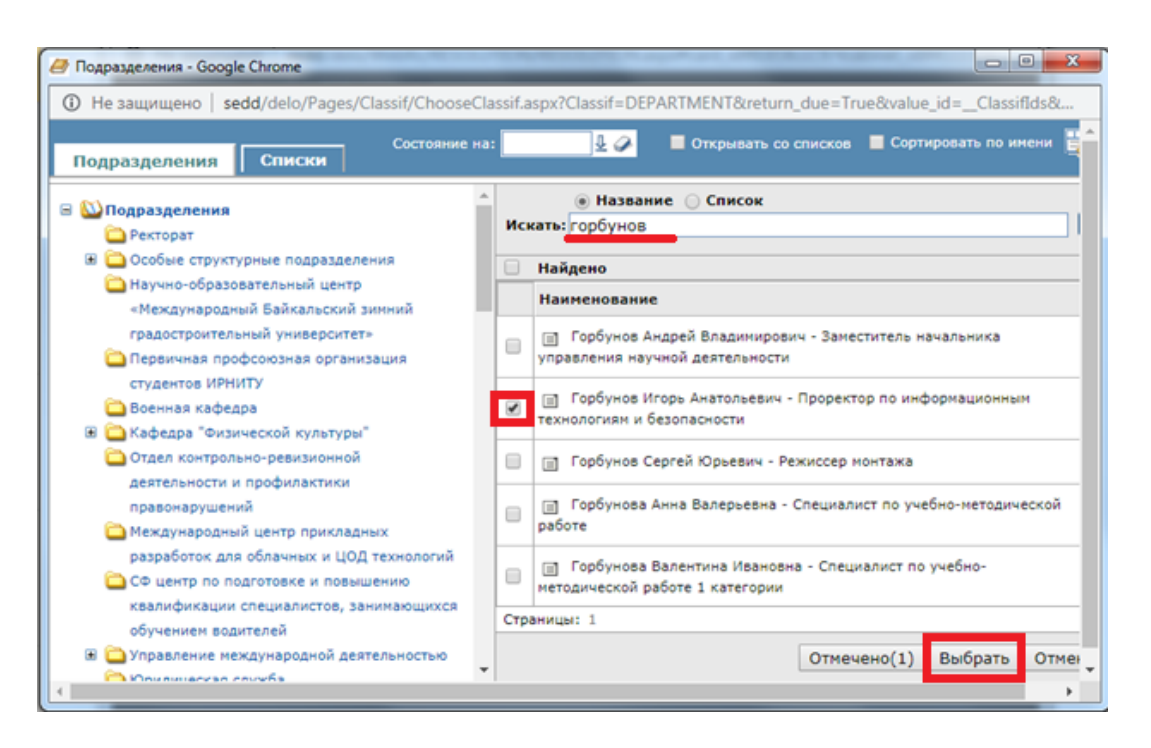

Обязательно укажите сроки в которые должно быть выполнено визирование. После нажмите кнопку «Направить на визирование».

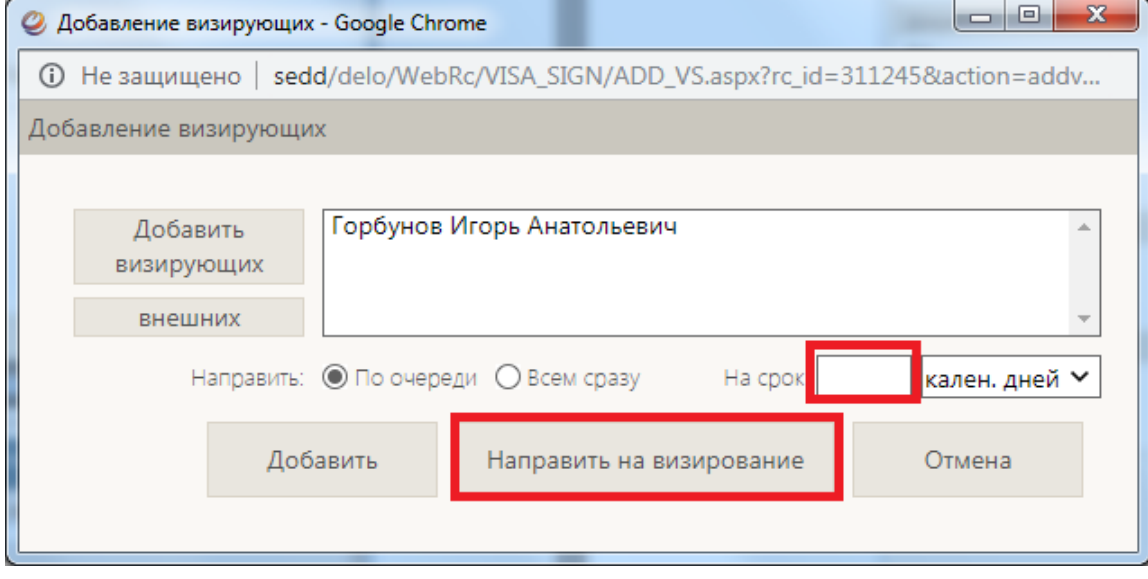

Проверьте кому и на какой срок вы отпрвляете документ на визирование.

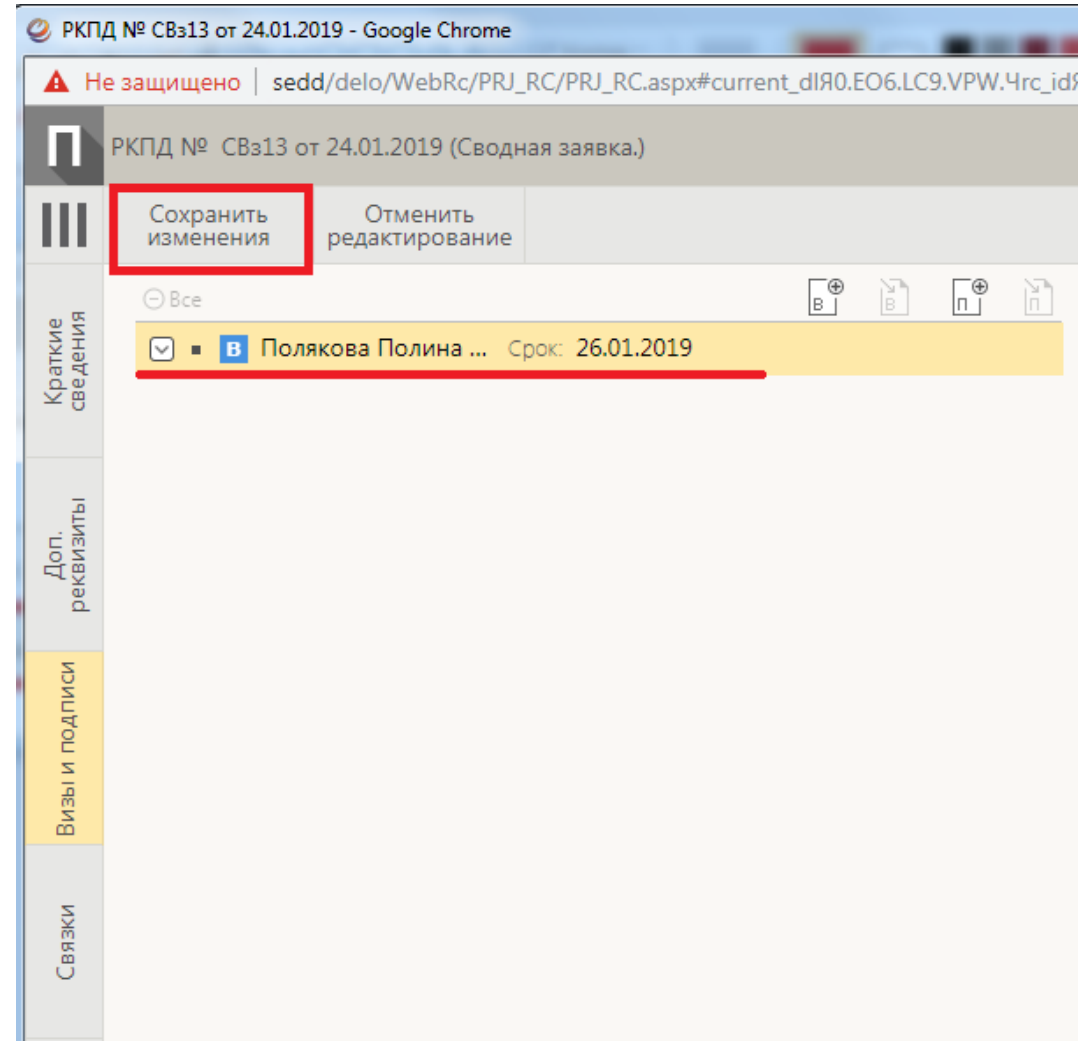

Не забывайте нажать кнопку «Сохранить изменения»!

## **4. Отслеживание хода заявки**

Для того, чтобы увидеть ход исполнения документа Вам нужно зайти папку «Мои проекты документов» и открыть сам документ.

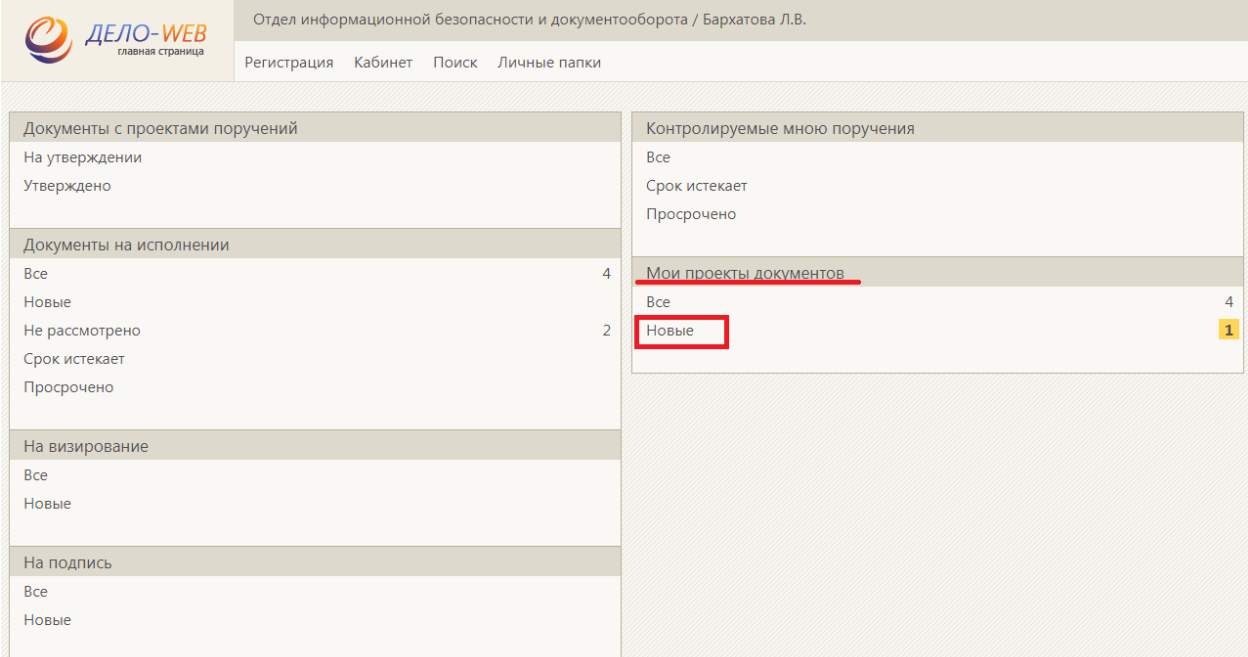

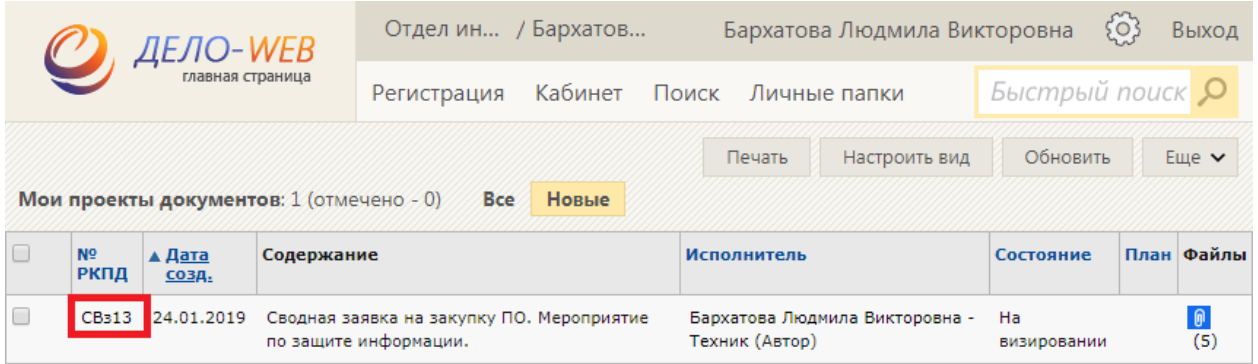

Время от времени заходите в раздел «Визы и подписи» и проверяйте, поставил ли визирующий визу. Нажав на пункт визы, Вы сможете прочесть ее содержимое.

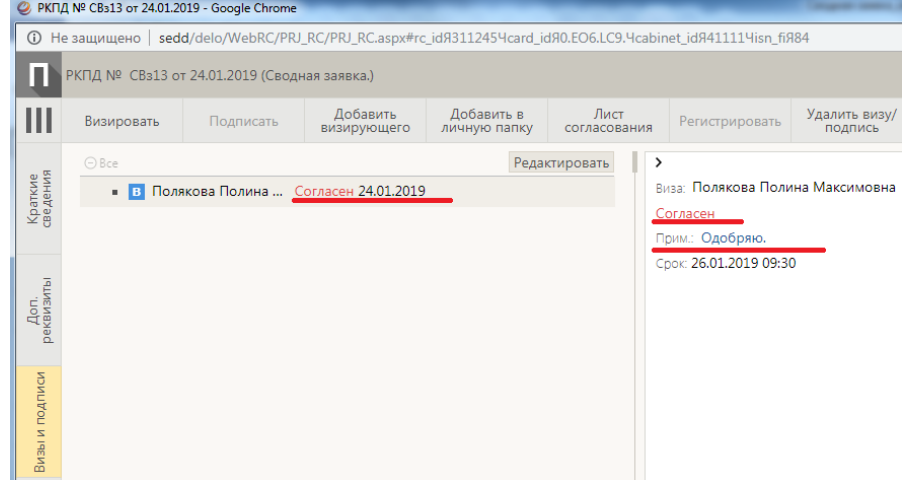

Если один из участников согласования поставил визу «Отказано», то исправьте недочеты и направьте на визирование еще раз. Для этого необходимо удалить старую визу.

# **5. Удаление визы**

Зайдите в раздел «Визы и подписи» и нажмите на надпись «Редактировать».

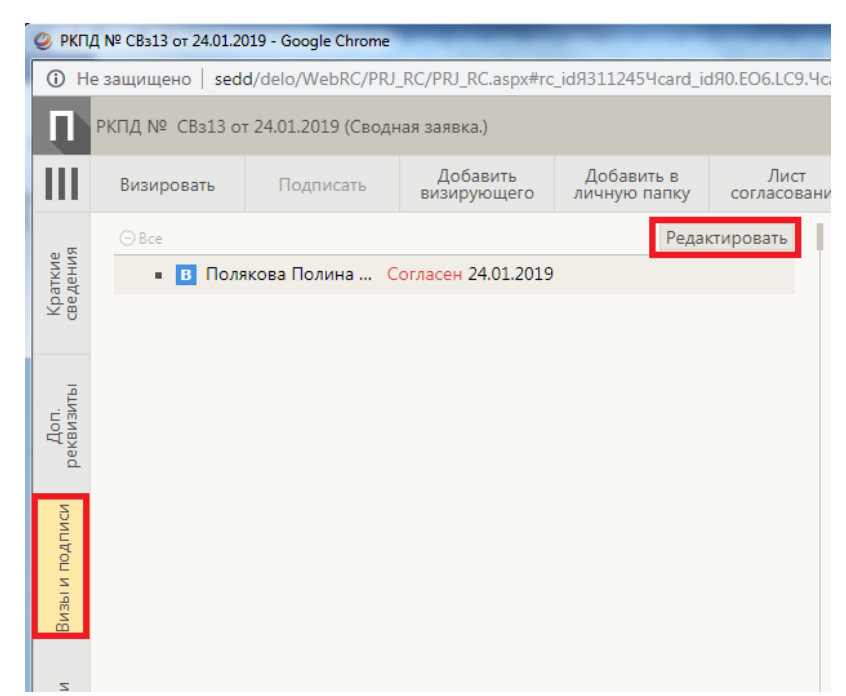

Нажмите на галочку рядом с фамилией визирующего, чью визу необходимо удалить. Выберете пункт «Удалить» в открывшемся меню.

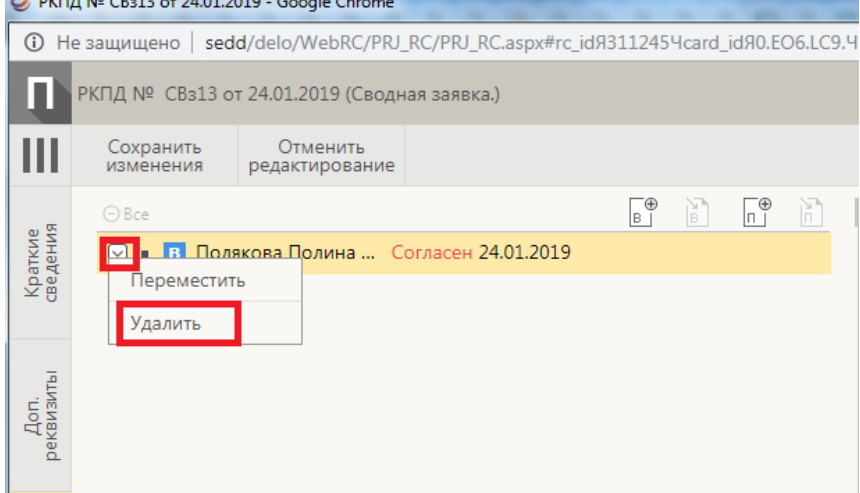

Отправьте проект на повторное согласование, как вы делали это ранее согласно пункту 3 «Отправка сводной заявки на визирование» данной инструкции.

## **6. Отправка заявки ПФО**

После проставления положительных виз вышестоящим руководством (начальник, проректор), Вы должны направить документ на визирование планово-финансовому отделу.r.

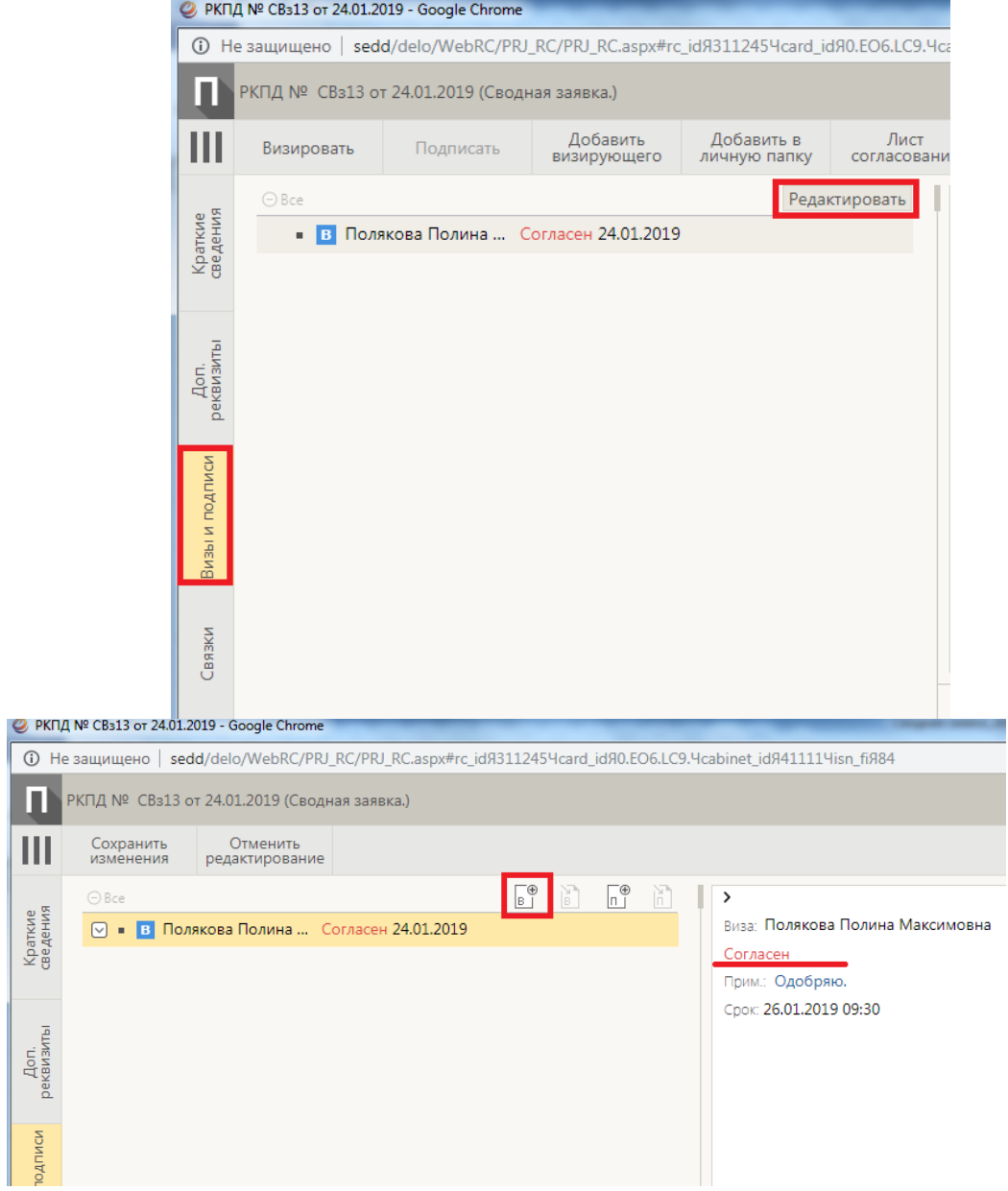

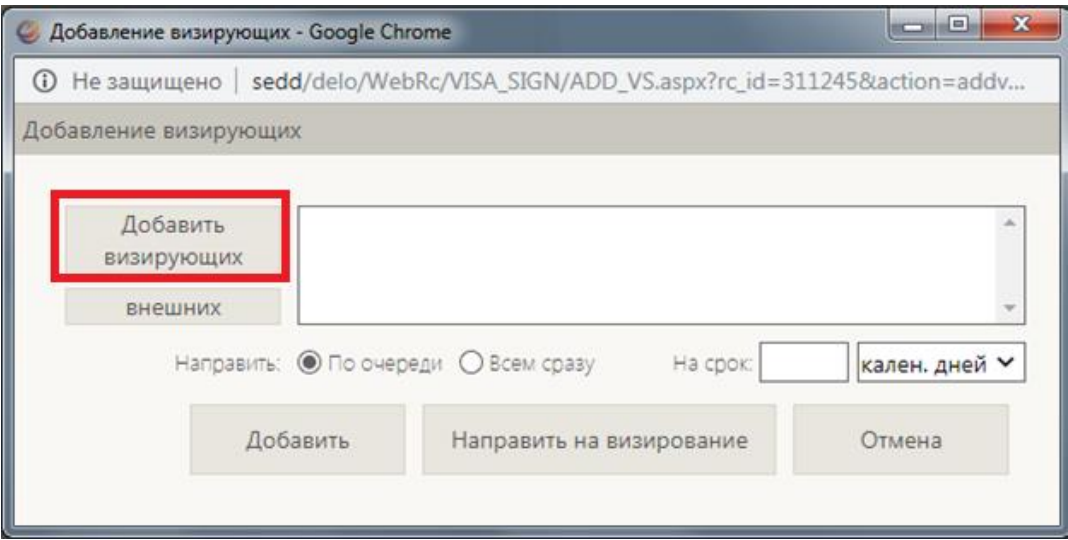

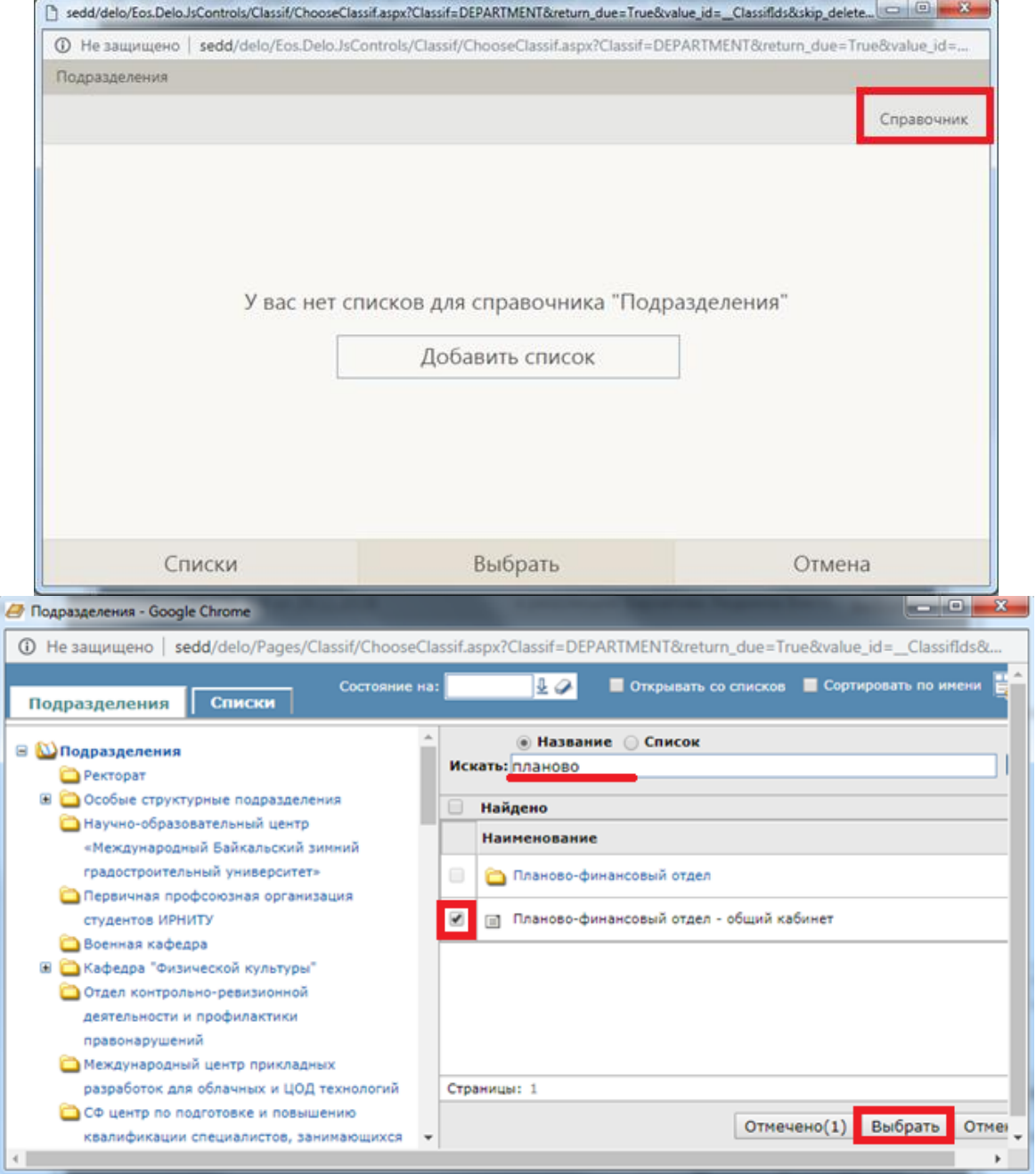

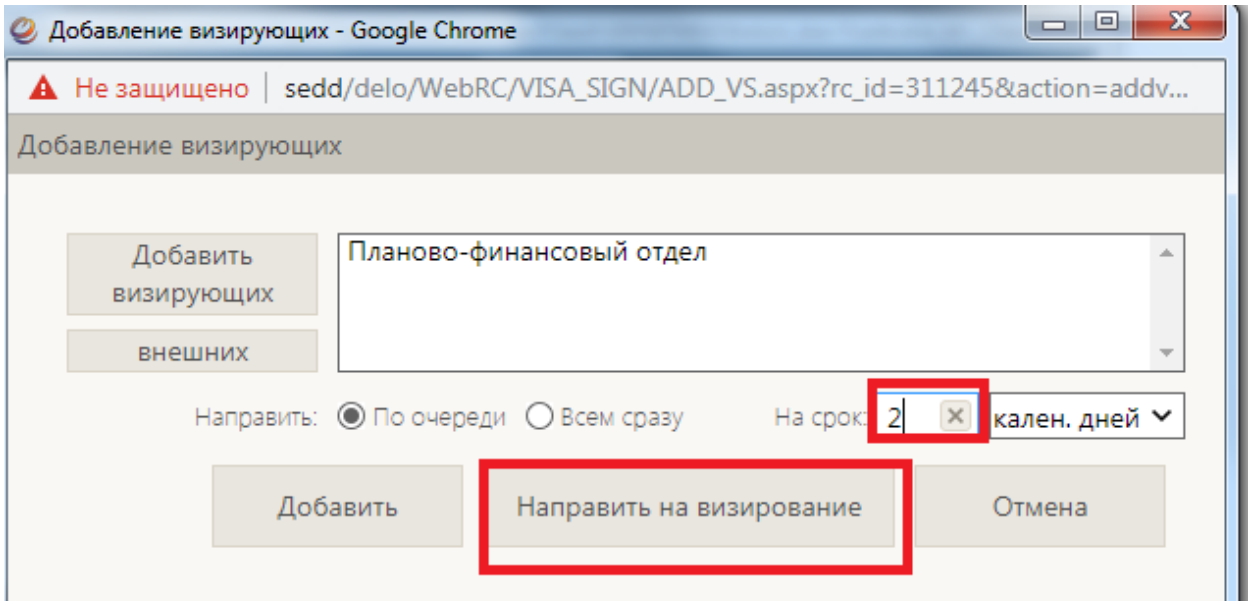

#### Не забывайте нажать кнопку «Сохранить изменения»! © PKNA Nº CB313 or 24.01.2019 - Google Chrome

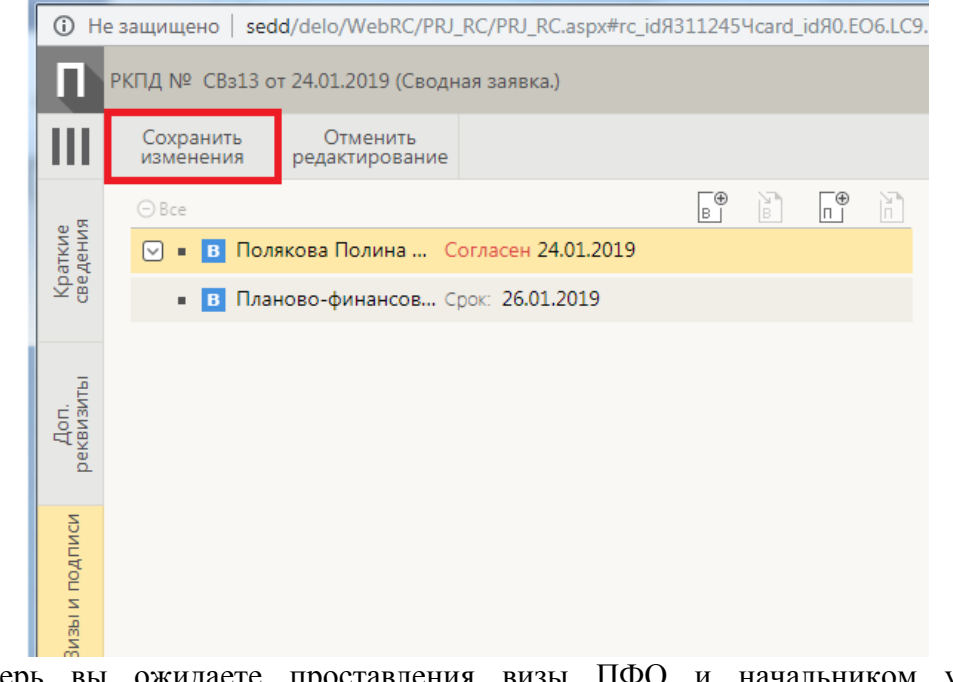

Теперь вы ожидаете проставления визы ПФО и начальником управления экономики.

#### **7. Дальнейшее отслеживание хода заявки**

Вам необходимо отслеживать ход заявки и исправлять недочеты, в случае если ктото из согласующих поставит визу «Отказано», до тех пор, пока сводная заявка не будет согласована участниками согласования (см. п.3).

### **8. Подписание сводной заявки проректором**

После того, как Вы увидели, что все необходимые визы проставлены, необходимо выполнить последний шаг.

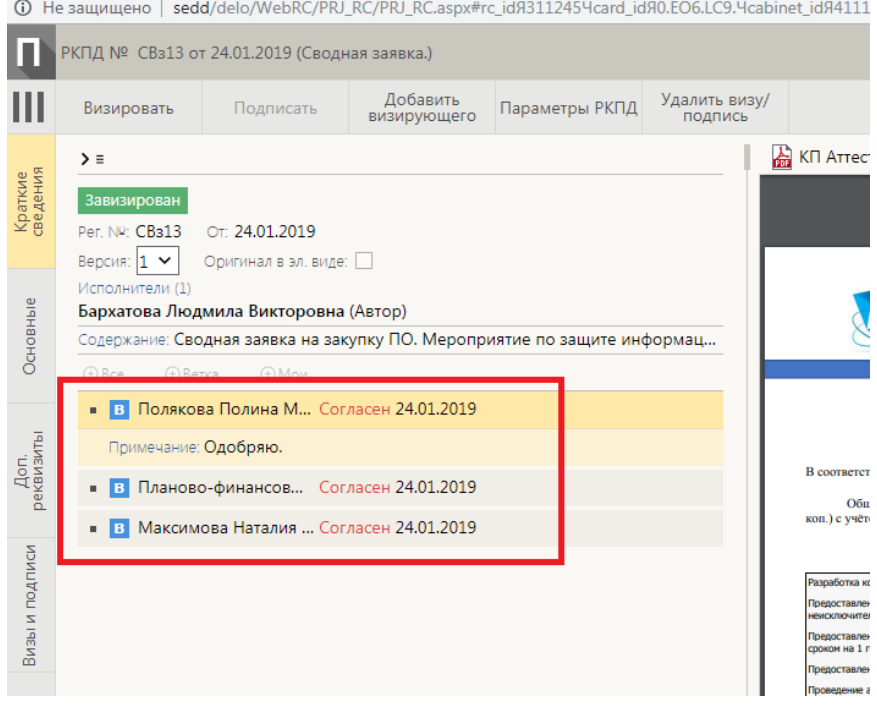

А именно удалить визу вышестоящего проректора и отправить проект ему же на подпись (для удаления визы см. п.5). Обратите внимание, после подписания проекта исправить недочеты будет невозможно!

Для направления на подпись необходимо зайти во вкладку «Визы и подписи», выбрать «Редактирование» и нажать соответствующий значок.

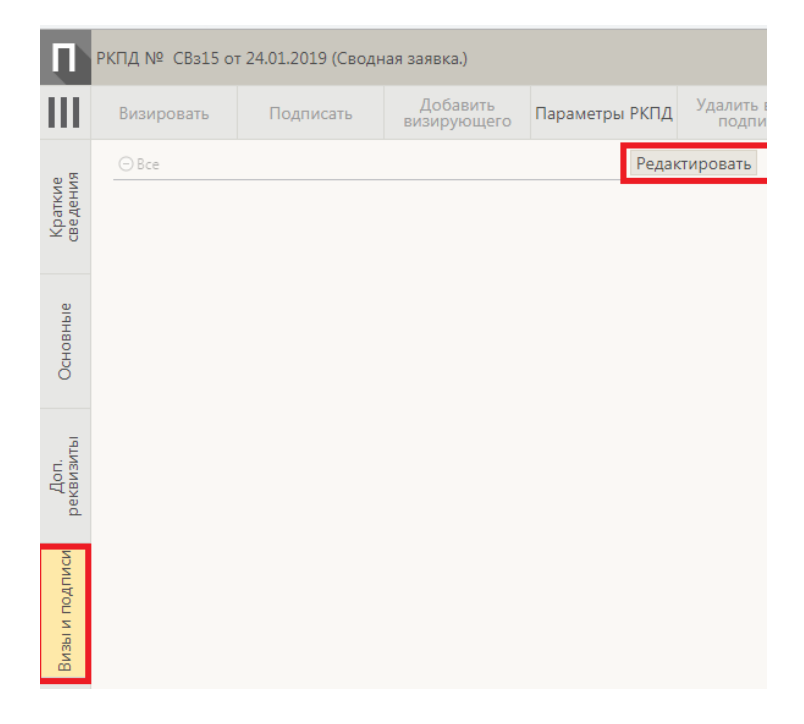

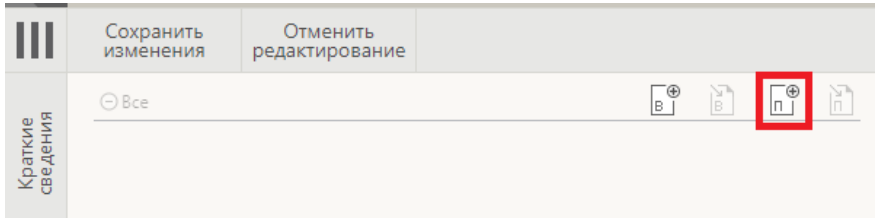

Через справочники выбираем проректора по направлению. Указываем сроки подписания и направляем на подпись.

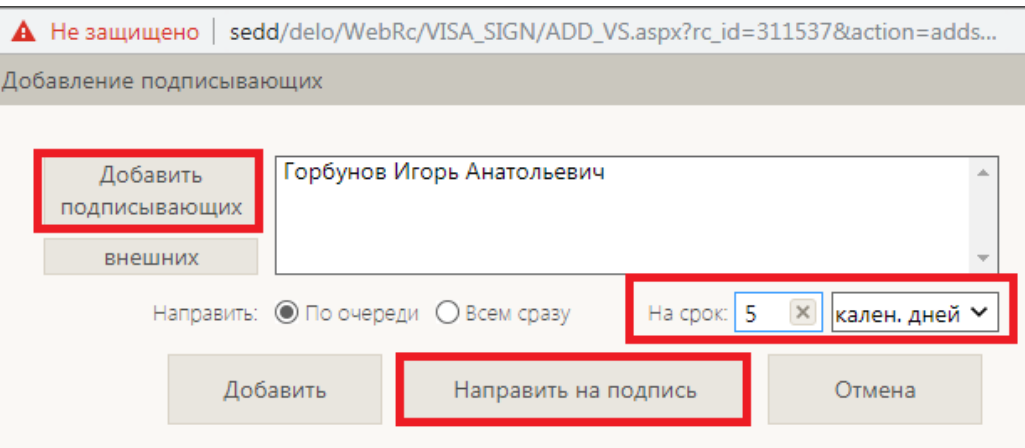

Проект направлен на подпись проректору. После подписания проекта сводной заявки готовый документ сводной заявки автоматически будет направлен:

если СЗ до 100 тыс.:

- Инициатору
- Подписывающему проректору
- $\bullet$   $\Pi \Phi O$
- Юридической службе

Если СЗ свыше 100 тыс.:

- Инициатору
- Подписывающему проректору
- $\bullet$   $\Pi \Phi O$
- Юридической службе
- Контрактной службе
- Начальнику отдела контрольно-ревизионно деятельности

Готовая подписанная сводная заявка поступит в Ваш кабинет в категорию «Документы на исполнении».

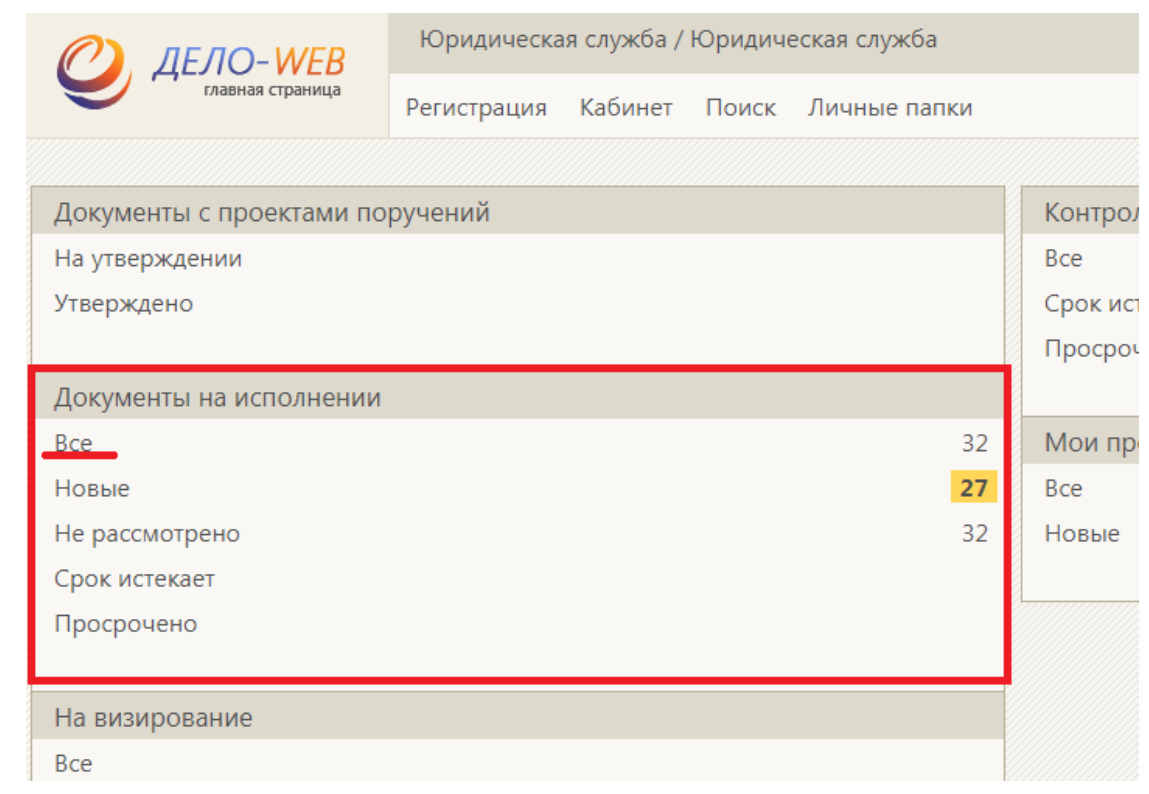

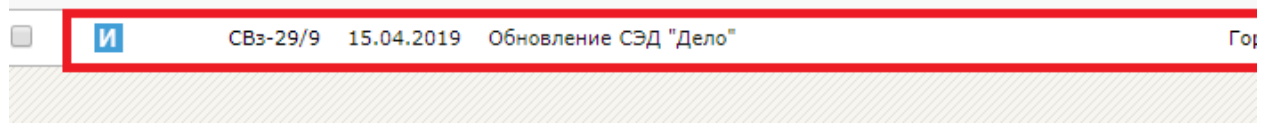

После получения итогового документа сводной заявки, Вы можете добавить СЗ в личную папку (см. конец инструкции).

**По возникшим вопросам или проблемам обращаться в отдел информационной безопасности и документооборота. Тел. 405980 (Людмила Викторовна, Полина Максимовна, Полина Сергеевна) E-mail: barhatova@istu.edu**

## **Отсутствие кнопки «Доп. Реквизиты»**

Если у Вас нет вкладки «Доп. реквизиты» , необходимо её настроить. Для этого нажмите на квадрат в правом верхнем углу.<br>[В вкв сзе-де от 18.12.2018 (Кводени заника) - Google Chrome

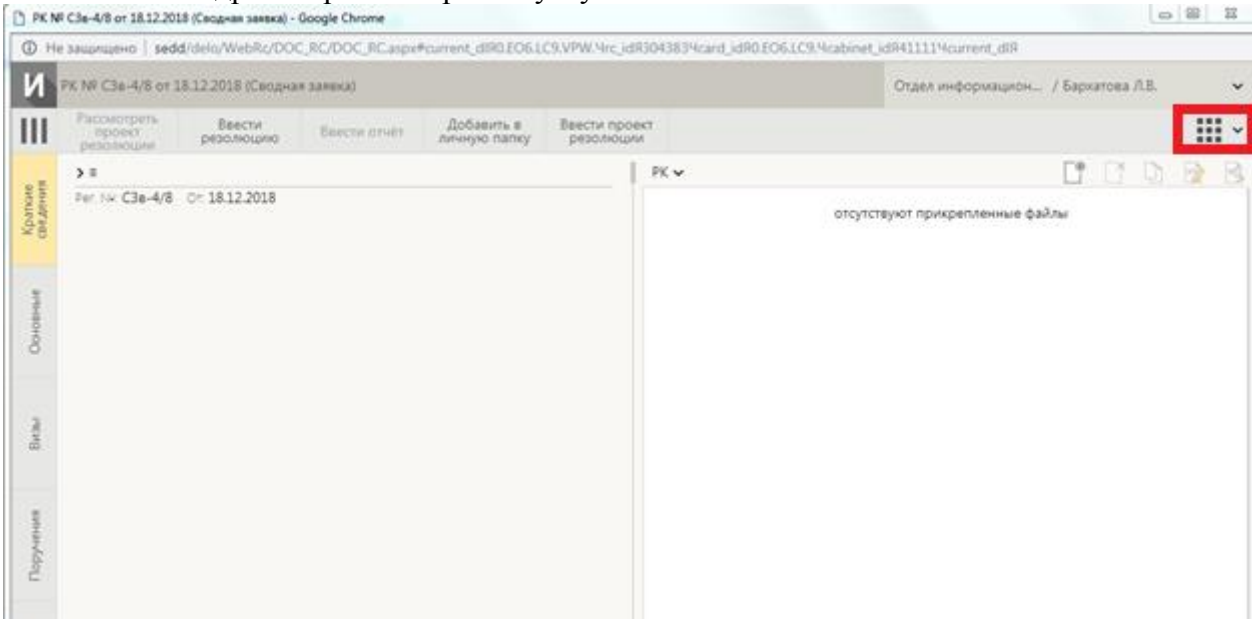

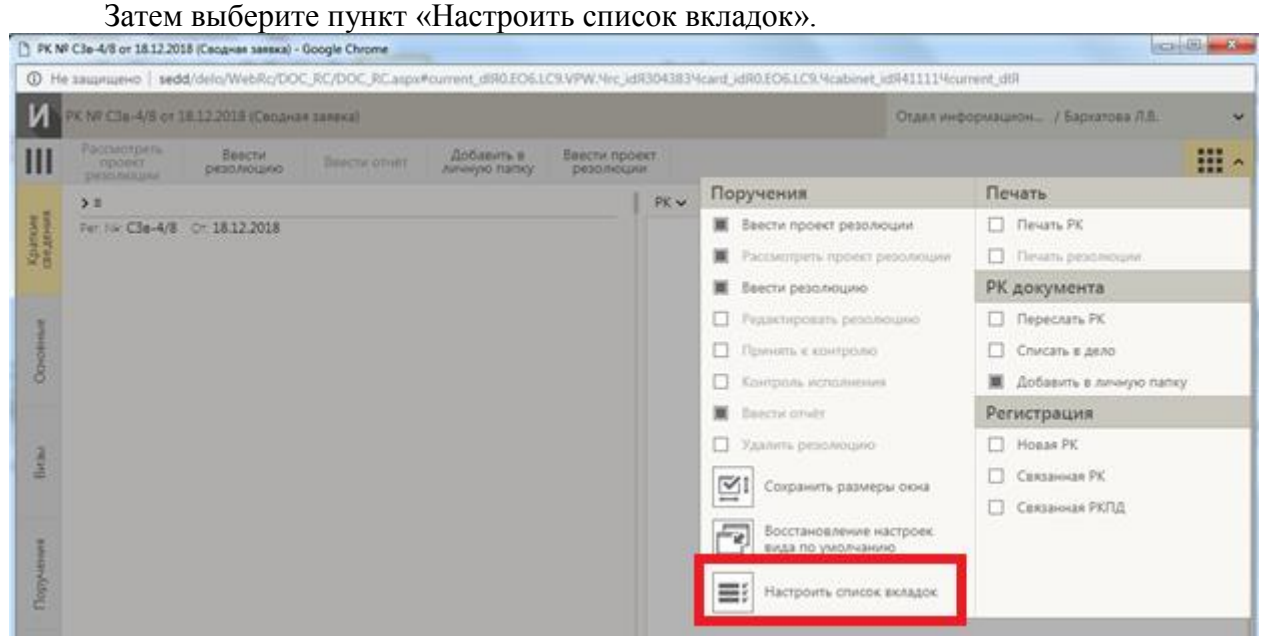

Отметьте темным квадратом пункт «Доп. реквизиты» нажав на него. Затем нажмите кнопку «Сохранить».

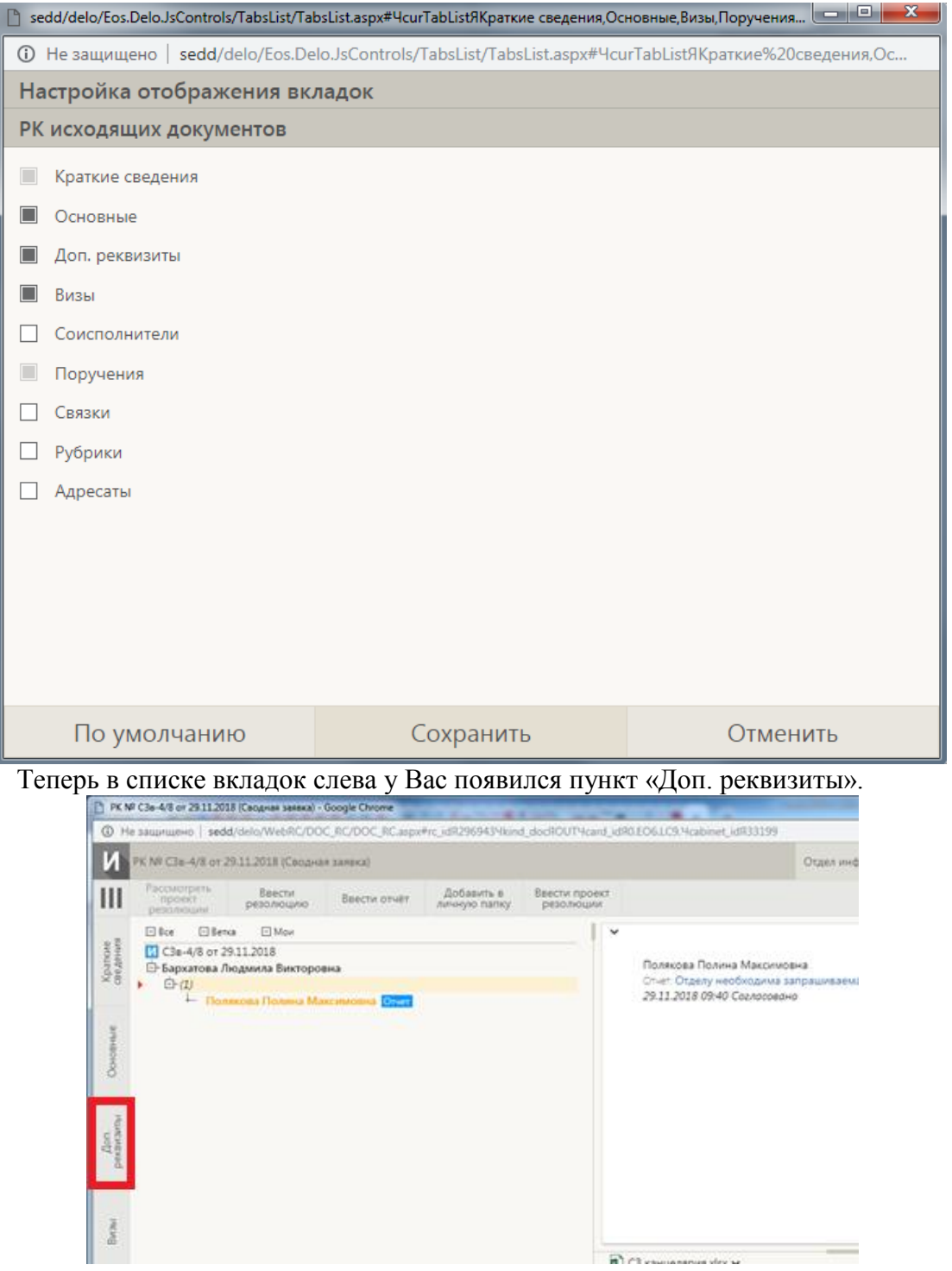

### **Сохранение сводной заявки в личную папку**

Иногда возникает необходимость сохранить документ. Система «Дело» позволяет создавать личные папки пользователя и сохранять в них документы.

1. Для создания личной папки на главном экране нажимаем «Личные папки».

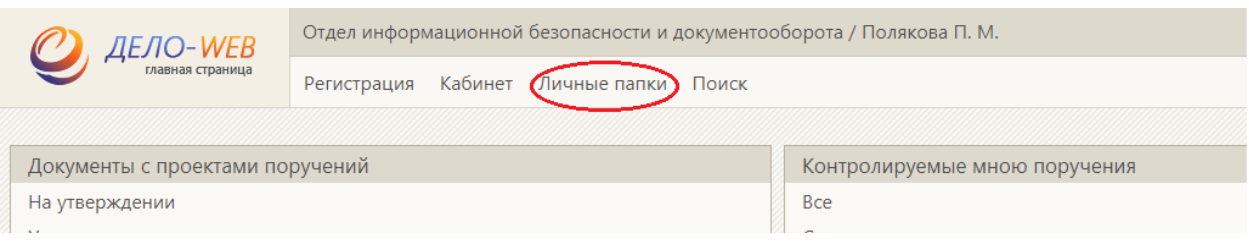

2. Далее создаем необходимую папку, даем ей имя, примечание.

3.Теперь выбираем документ, который необходимо сохранить. Открываем регистрационную карточку этого документа.

4. Справа нажимаем на кнопку и в выпадающем списке выбираем «Добавить в личную папку».

5. Выбираем нужную папку, сохраненный документ будет находиться там.

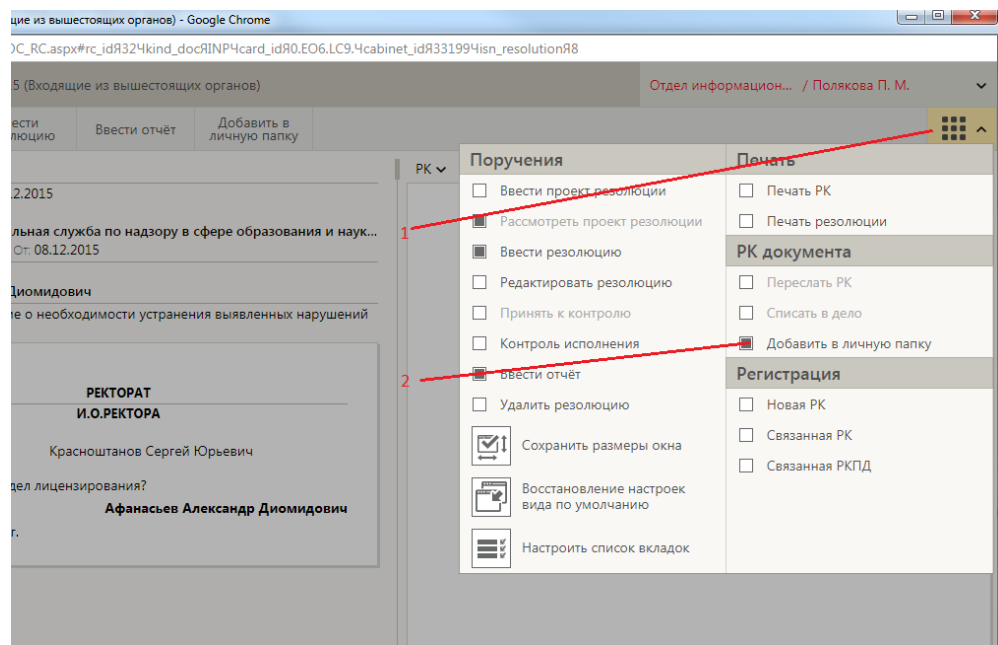